# **GUIA DE USO CISCO JABBER****\_\_**

*Como baixar e usar o Cisco Jabber no Windows*

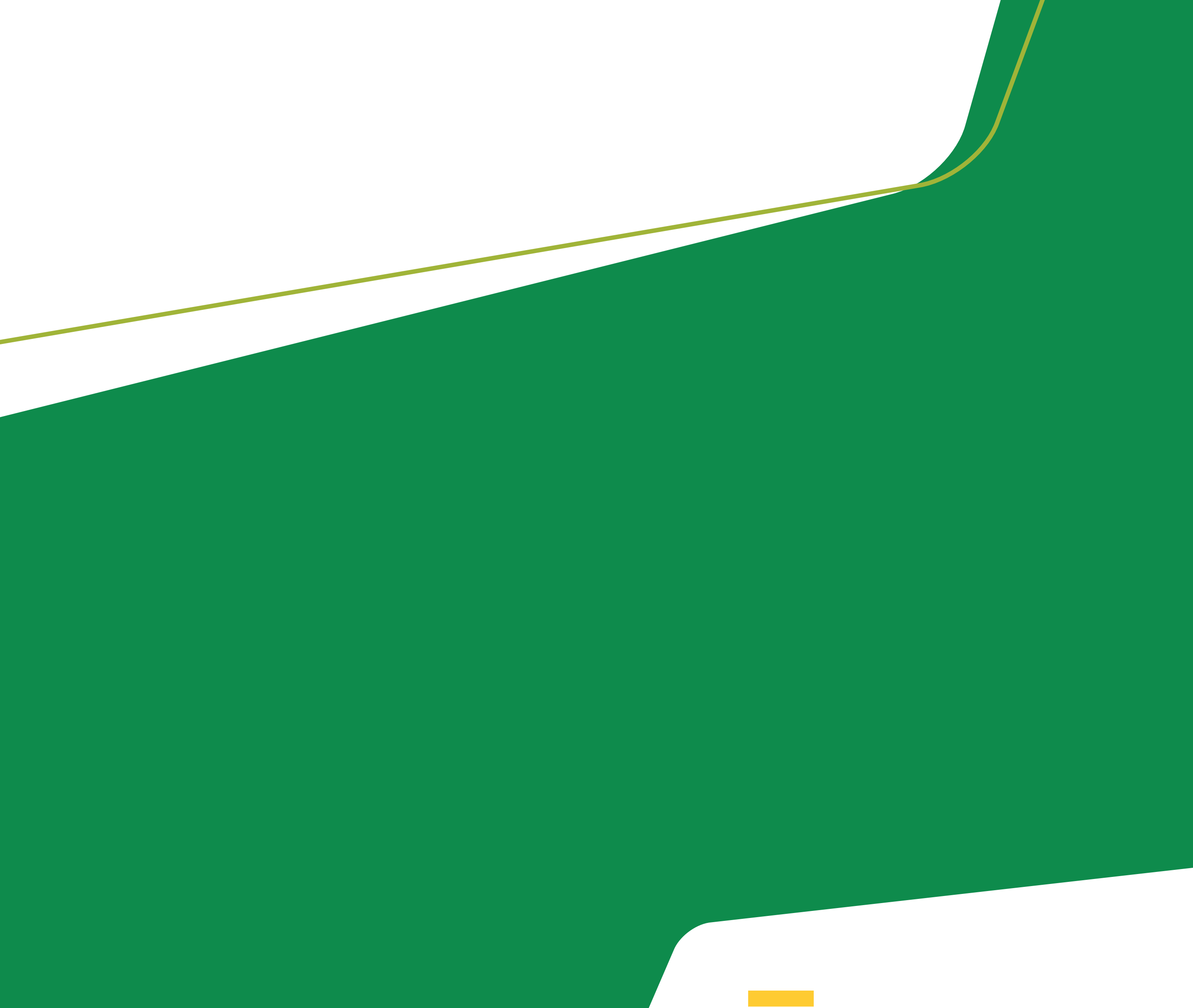

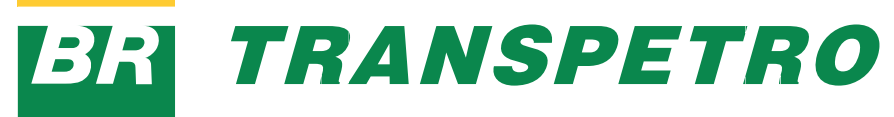

- **1.** Em seu equipamento, conecte sua internet pessoal.
- **2.** Certifique-se que seu equipamento não esteja conectado à rede corporativa da Petrobras. Caso esteja conectado, desconecte o Terminal Virtual ou do aplicativo Pulse Secure.
- **3.** Abra o browser do seu equipamento e coloque o link para iniciar o processo de instalação.

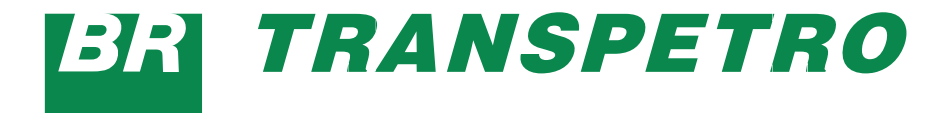

## *ANTES DE COMEÇAR*

Para fazer a instalação do Cisco Jabber 12.6.2 em um computador pessoal, com sistema operacional Windows, siga os passos a seguir:

Faça o download do arquivo ZIP no endereço web: [https://frequenciaremota.transpetro.com.br/content/](http://https://frequenciaremota.transpetro.com.br/content/ jabber-windows.12.6.2.zip) jabber-windows.12.6.2.zip

#### *PASSO 1*

Após o procedimento de instalação, entre em configurações avançadas:

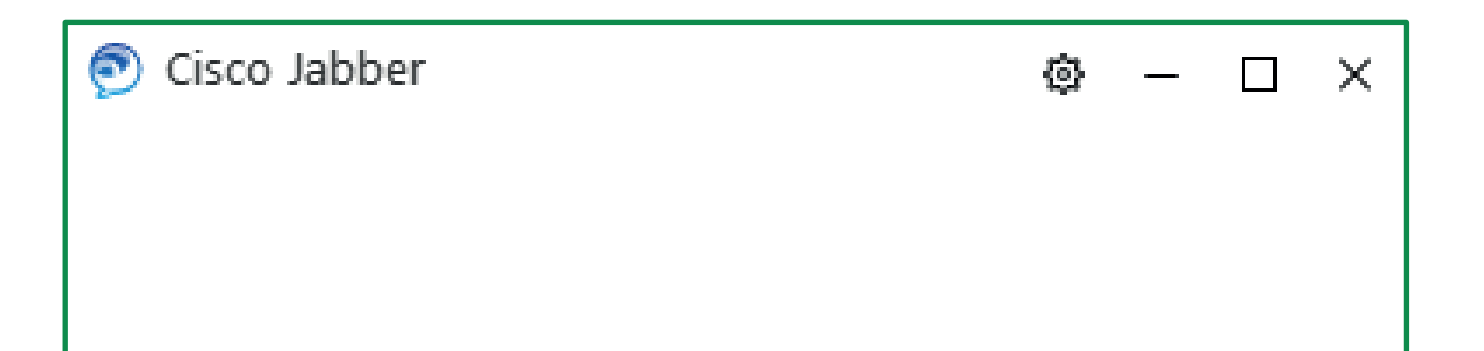

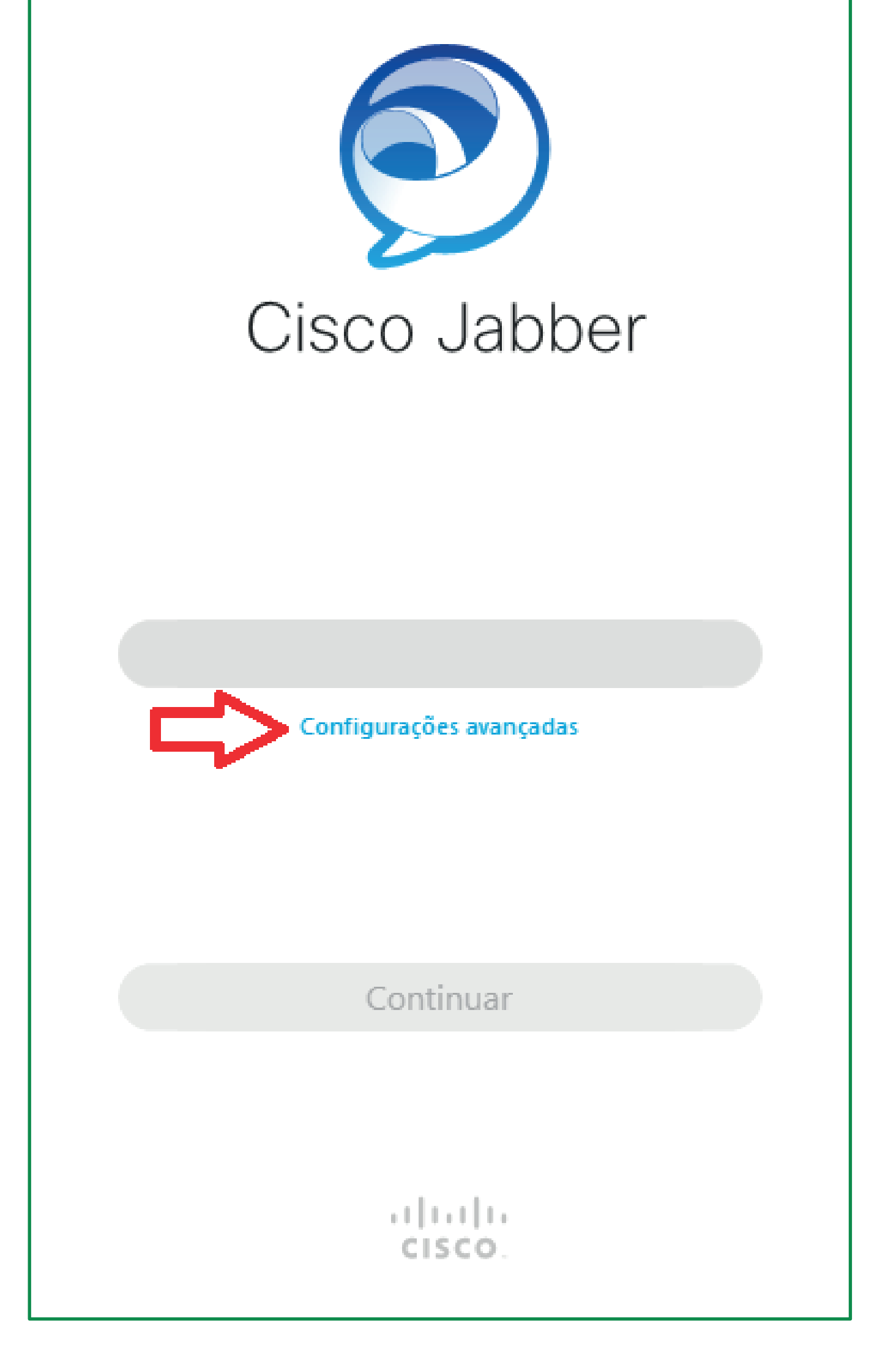

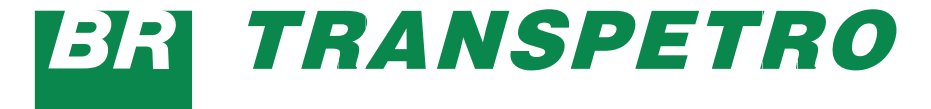

#### *PASSO 2*

## A tela a seguir deverá ser reconfigurada.

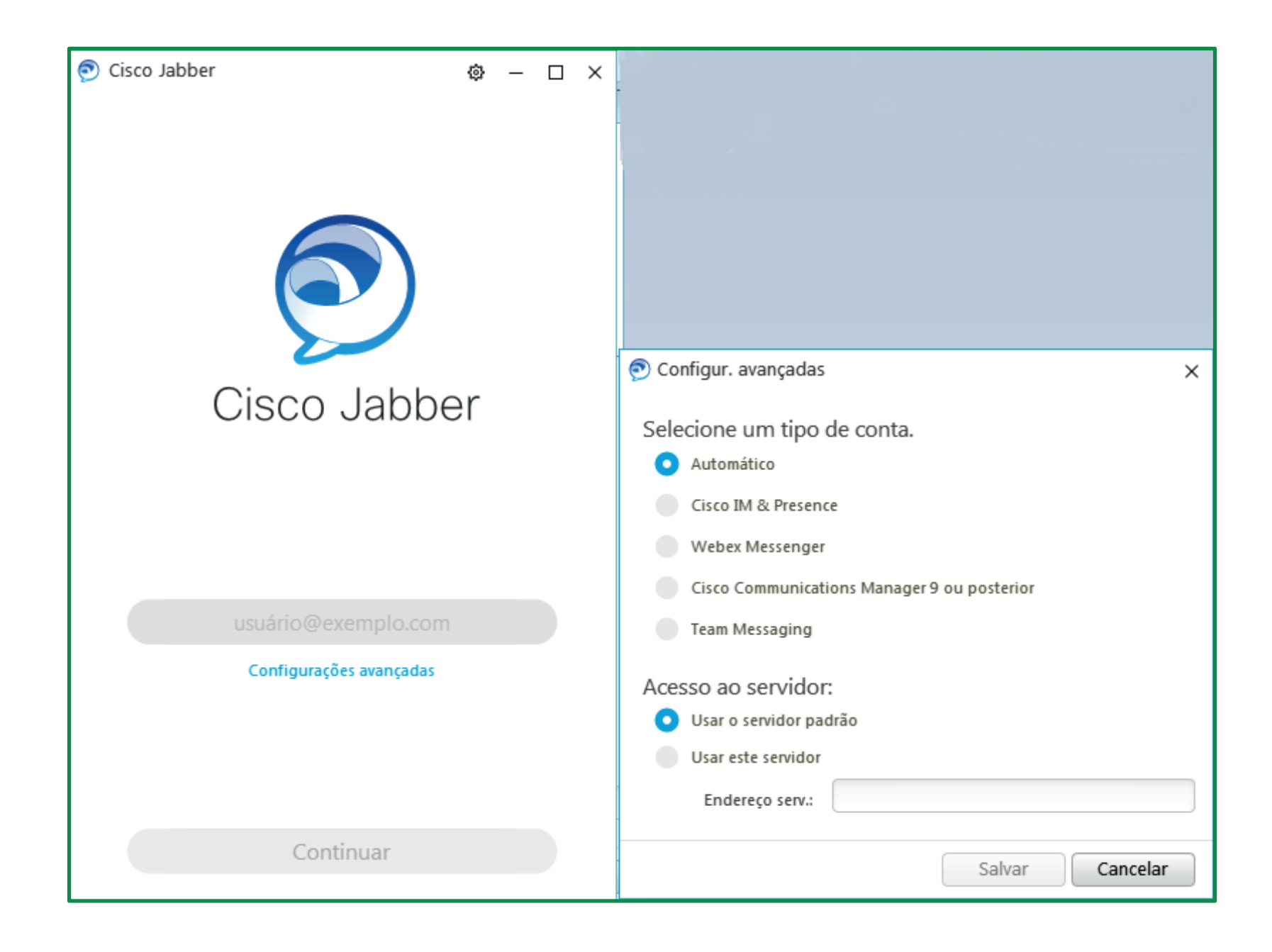

### *PASSO 4*

Selecione os itens destacados e digite no campo servidor – *www.transpetro.com.br*, conforme a imagem. Clique em salvar.

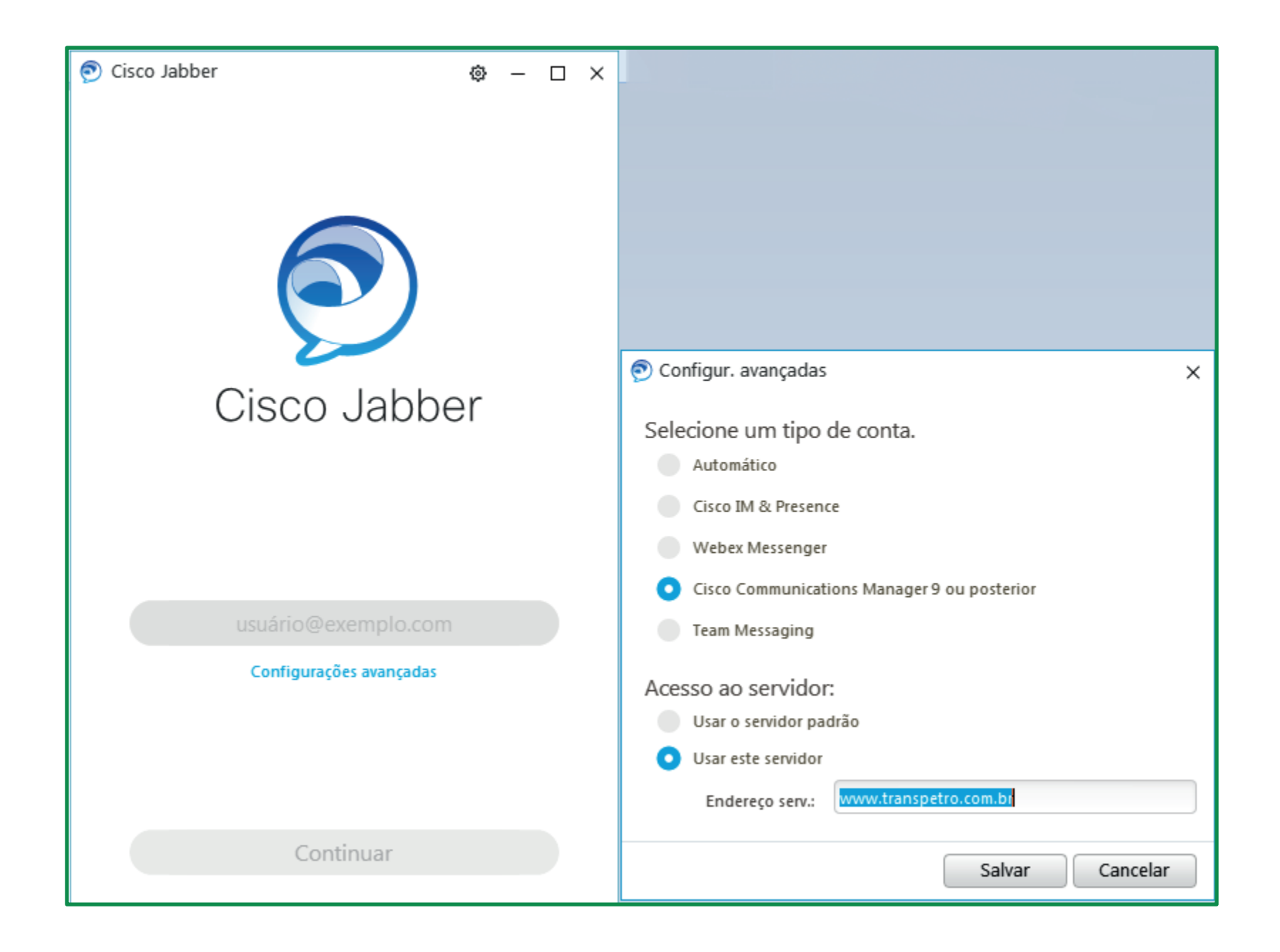

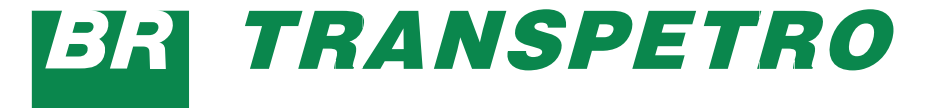

#### *PASSO 3*

Em seguida, entre com sua *chave@transpetro.com.br* ou *email@transpetro.com.br*, clique em continuar e insira sua senha corporativa.

#### *PASSO 6*

O Cisco Jabber iniciará normalmente. Agora, use-o da forma convencional.

**4.** Depois de instalado, por meio deste aplicativo, os serviços de telefonia corporativa (ramal, chat e videoconferência) estarão disponíveis para você. Utilize diretamente de sua rede de internet, sem ocupar recursos dos meios de acesso à rede corporativa e propiciando melhor desempenho nos serviços.

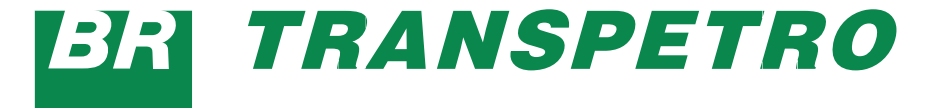

#### *PASSO 5*

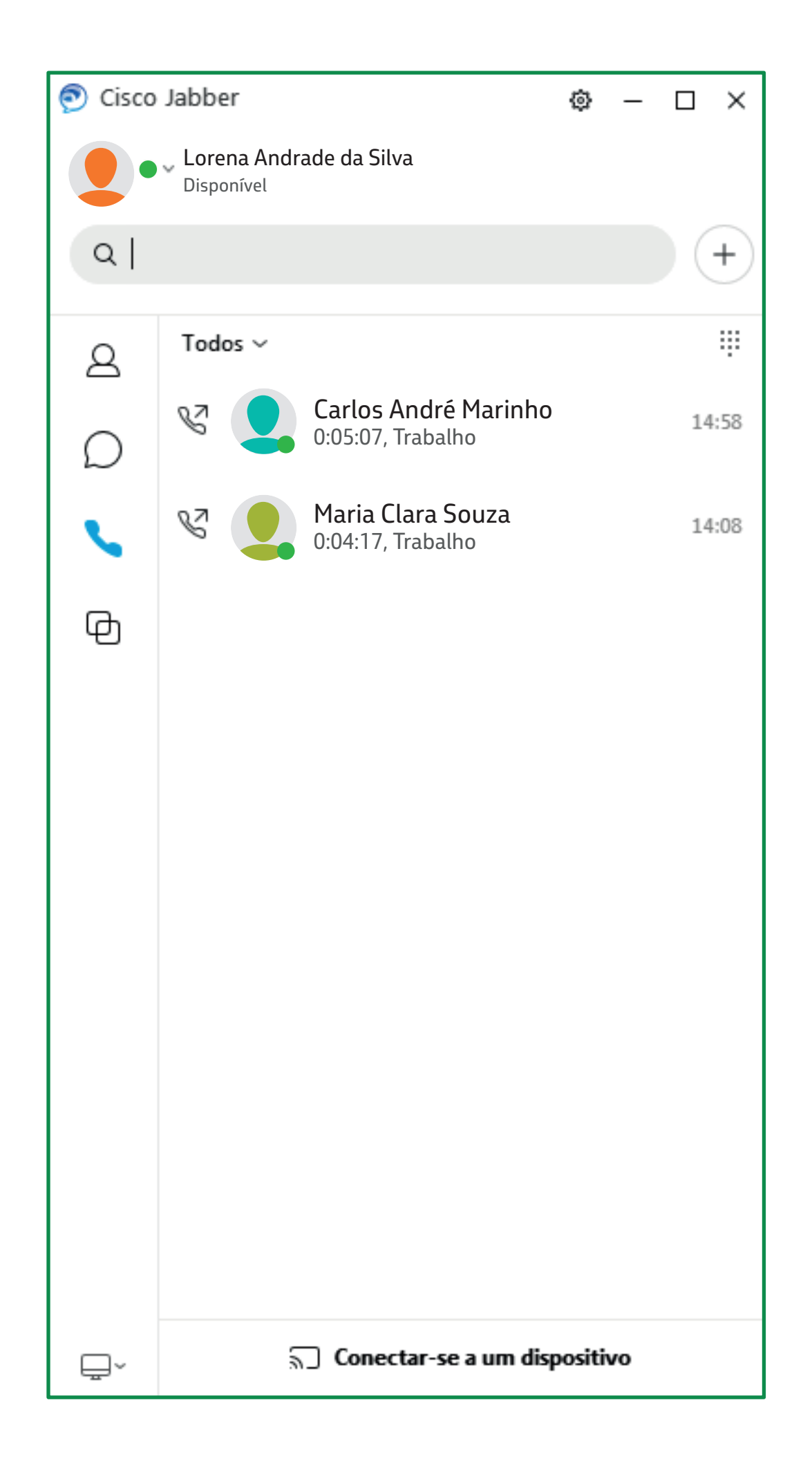

# [geticweb.transpetro.com.br](https://geticweb.transpetro.com.br)

# **BRITRANSPETRO**

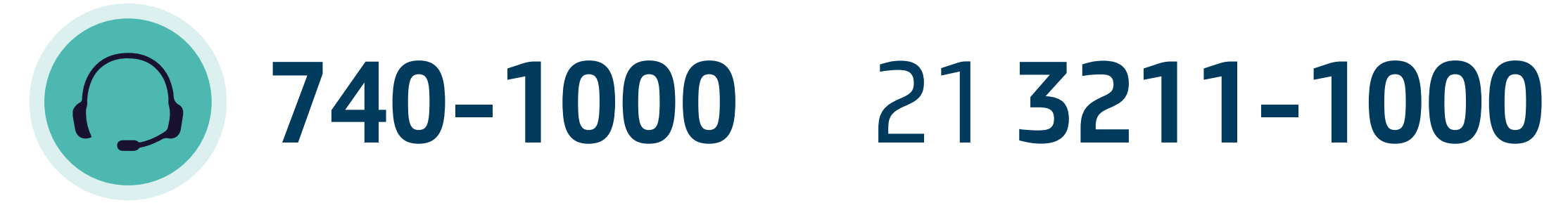

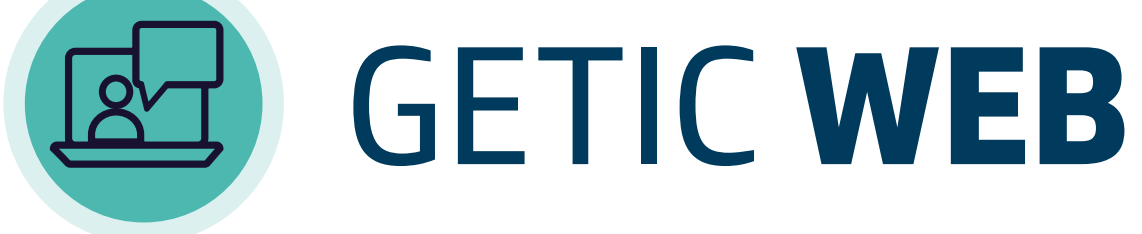

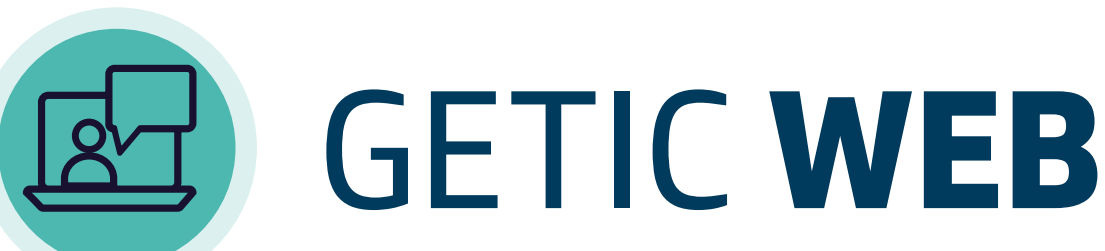